# Mike Wooldridge

# SIMPY PHOTOSHOP<sup>®</sup> ELEMENTS 9

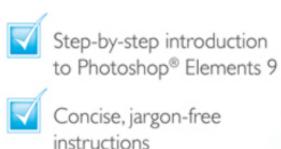

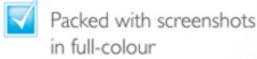

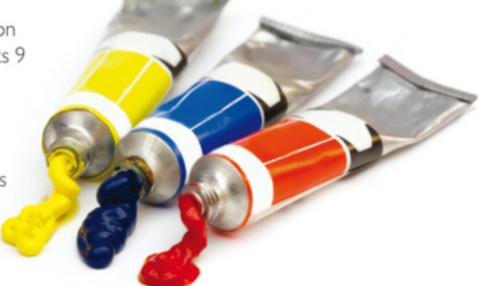

Make it simple for yourself!

# Mike Wooldridge

# SIMPLY PHOTOSHOP® ELEMENTS 9

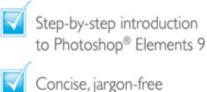

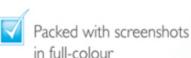

instructions

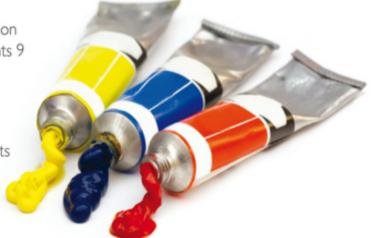

Make it simple for yourself!

# Simply Photoshop Elements 9®

#### **Table of Contents**

**Chapter 1: Getting Started** 

Start Photoshop Elements

Explore the Editor Workspace

Tour the Organizer Workspace

Switch Between the Organizer and the Editor

Work with Toolbox Tools

Select a Tool
Select a Hidden Tool
Float the Toolbox

# **Work with Panels**

Open and Close a Panel
Float a Panel
Rearrange Panels in the Panel Bin

# <u>Set Program Preferences</u>

In the Editor
In the Organizer

<u>Import Photos from a Digital Camera or Card</u> <u>Reader</u>

| Use the Advanced Dialog B | OX |
|---------------------------|----|
|---------------------------|----|

Import Photos from a Scanner

Adjust the Default Settings for Importing Photos

Import Photos from a Folder

Search the Entire Computer for Photos

Save a Photo

Save a New Photo View a Version Set in the Organizer

**Chapter 2: Organising Your Photos** 

Open the Organizer

Edit Photos from Within the Organizer

<u>Create a Catalogue</u> <u>View Photos in the Media Browser</u>

<u>Hide Certain File Types</u>

View a Photo in Full Screen Mode

View Detailed Areas of a Photo

Display a Slide Show in Full Screen Mode

Customise a Slide Show

# **View Photo Properties**

# Change a Photo's Date and Time

Add a Caption
Work with Albums

<u>Create a New Album</u> <u>View an Album</u> <u>Remove a Photo from an Album</u>

View Photos by Date

View the Organizer Timeline

# **Find Photos**

Find Photos by Date Find Photos by Text Find Menu Options

# Work with Keyword Tags

Create a Keyword Tag

Assign Tags
Filter by Tags
Remove a Tag from a Photo
Use Keyword Tags in the Search Box

# **Chapter 3: Applying Basic Image Edits**

Manage Open Images

**Using Tabs** 

<u>Using the Project Bin</u> <u>Using the Window Menu</u> <u>Display Album Images in the Project Bin</u>

Manage Open Images (continued)

**Using Layouts** 

Use the Zoom Tool

Increase Magnification

Decrease Magnification

Magnify a Detail

Ways to Return to 100% Magnification

Change the On-Screen Image Size

Change the Size of an Image for the Web

<u>Change the Image Resolution</u> <u>Change the Image Canvas Size</u> <u>Crop an Image</u>

Crop an Image into an Interesting Shape

Rotate an Image
Undo Changes to an Image

<u>Chapter 4: Selection Techniques</u>

Select an Area with the Marquee

Select with the Rectangular Marquee Select with the Elliptical Marquee

# **Customise the Marquee Tools**

# Select an Area with the Lasso

Select with the Regular Lasso Select with the Polygonal Lasso Select with the Magnetic Lasso

Select an Area with the Magic Wand
Select an Area with the Quick Selection Tool

Adjust a Selection

Save and Load a Selection

Save a Selection Load a Selection

**Invert and Deselect a Selection** 

Invert a Selection

Deselect a Selection

Move a Selection

Move a Selection in the Background Layer Move a Selection in a Layer

Duplicate a Selection

Delete a Selection

Rotate a Selection

Scale a Selection

Feather the Border of a Selection

# Feather a Selection Delete the Surrounding Background

# **Chapter 5: Layer Basics**

Create and Add to a Layer

<u>Create a Layer</u> <u>Copy and Paste into a Layer</u>

Hide a Layer
Move a Layer
Duplicate a Layer
Delete a Layer
Reorder Layers

<u>Using the Layers Panel</u> <u>Using the Arrange Commands</u>

Link Layers
Rename a Layer
Create a Fill Layer
Add a Layer Mask

Add a Layer Mask

Edit a Layer Mask

Edit a Layer Mask

**Chapter 6: Retouching Photos** 

Retouch with Guided Edit

# Accurately View the Objects to Remove

<u>Quick Fix a Photo</u> <u>Improve Colours with Quick Fix</u>

Add Blue to Skies
Whiten Teeth
Turn an Area to Black and White

Remove Red Eye

Fix Pet Eye Problems

Retouch with the Clone Stamp Tool Sharpen an Image

<u>Chapter 7: Improving Lighting and Exposure</u>

**Enhance Lighting with Guided Edit** 

Adjust Lighting and Colour in One Step

Adjust Lighting Levels
Adjust Shadows and Highlights
Change Brightness and Contrast
Lighten Areas with the Dodge Tool
Darken Areas with the Burn Tool

<u>Chapter 8: Enhancing Colours</u>

**Enhance Colours with Guided Edit** 

<u>Limit Adjustments to One Type of Colour</u>

# Adjust Skin Colour

Correct the Colours in an Image

Adjust Colour with the Sponge Tool

<u>Decrease Saturation</u> Increase Saturation

<u>Correct Colour Problems</u>
<u>Replace a Colour</u>
Turn a Colour Photo into Black and White

Remove Colour from One Channel

Add Colour to a Black-and-White Photo

Tone Down a Colour

Adjust Colour by Using Color Curves

<u>Give an Image an Out-of-this-world</u> <u>Appearance</u>

<u>Chapter 9: Painting and Drawing on Photos</u>

Set the Foreground Colour Set the Background Colour

Add Colour with the Brush Tool Change Brush Styles

Select from a Predefined Set Customise a Brush

# Apply Dots to an Image

# Add Colour with the Paint Bucket Tool

Select the Paint Bucket Tool
Set the Tolerance
Set Image Opacity
Fill Noncontiguous Areas
Reset a Tool to the Default Settings

Replace a Colour with a Brush
Adjust Colours with the Smart Brush
Draw Shapes and Lines

<u>Draw a Shape</u> <u>Draw a Line</u>

# Erase an Area

Adjust the Eraser Settings Erase the Background Layer Erase a Normal Layer

# **Apply a Gradient**

Highlight an Object with a Gradient

# **Chapter 10: Applying Filters**

Blur an Image
Add Noise to an Image
Distort an Image
Turn an Image into a Painting or Sketch

| Turn a | <u>an</u> | <u>Image</u> | into | a | <u>Painting</u> |
|--------|-----------|--------------|------|---|-----------------|
| Turn a | <u>an</u> | <u>Image</u> | into | a | Sketch          |

**Apply Multiple Filters** 

**Apply Filters to Text** 

**Chapter 11: Presenting Photos Creatively** 

Add Text
Change the Formatting of Text
Change the Colour of Text

<u>Change Type Colour by Using the Color</u> <u>Swatches Panel</u>

Create Warped Text

**Unwarp Text** 

<u>Create Bevelled Text</u> <u>Add a Shadow to Text</u> <u>Frame a Photo with a Drop Shadow</u>

Change the Colour of a Drop Shadow

Add a Drop Shadow to a Layer

Add Colour Shading to a Layer

Add a Fancy Background

Apply a Photomerge Style

Remove a Merged Style from Part of an Image

# Chapter 12: Saving and Sharing Your Work

Save an Image for the Web Print Photos

**Add Captions and Text** 

Back Up Photos
Share a Photo Album Online

Stop an Album from Being Shared

Back Up and Synchronise Photos Online

Check Photoshop.com Account Details

<u>Create a Slide Show</u> <u>Create a Slide Show (continued)</u>

Add a Title Page to a Slide Show

Create a Photo Panorama

# Simply Photoshop® Elements 9 by Mike Wooldridge

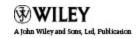

First published under the title Teach Yourself VISUALLY Photoshop® Elements 9, ISBN 978-0-470-91961-3 by Wiley Publishing, Inc., 10475 Crosspoint Boulevard, Indianapolis, IN 46256

Copyright © 2010 by Wiley Publishing, Inc., Indianapolis, Indiana

This edition first published 2011.

Copyright © 2011 for the adaptation outside the USA and Canada: John Wiley & Sons, Ltd.

# Registered office

John Wiley & Sons Ltd, The Atrium, Southern Gate, Chichester, West Sussex, PO19 8SQ, United Kingdom

For details of our global editorial offices, for customer services and for information about how to apply for permission to reuse the copyright material in this book please see our website at www.wiley.com.

The right of the author to be identified as the author of this work has been asserted in accordance with the Copyright, Designs and Patents Act 1988.

All rights reserved. No part of this publication may be reproduced, stored in a retrieval system, or transmitted, in any form or by any means, electronic, mechanical,

photocopying, recording or otherwise, except as permitted by the UK Copyright, Designs and Patents Act 1988, without the prior permission of the publisher.

Designations used by companies to distinguish their products are often claimed as trademarks. All brand names and product names used in this book are trade names, service marks, trademarks or registered trademarks of their respective owners. The publisher is not associated with any product or vendor mentioned in this book. This publication is designed to provide accurate and authoritative information in regard to the subject matter covered. It is sold on the understanding that the publisher is not engaged in rendering professional services. If professional advice or other expert assistance is required, the services of a competent professional should be sought.

The publisher and the author make no representations or warranties with respect to the accuracy or completeness of the contents of this work and specifically disclaim all warranties, including without limitation warranties of fitness for a particular purpose. No warranty may be created or extended by sales or promotional materials. The advice and strategies contained herein may not be suitable for every situation. This work is sold with the understanding that the publisher is not engaged in rendering legal, accounting, or other professional services. If professional assistance is required, the services of a competent professional person should be sought. Neither the publisher nor the author shall be

liable for damages arising herefrom. The fact that an organisation or Website is referred to in this work as a citation and/or a potential source of further information does not mean that the author or the publisher endorses the information the organisation or Website may provide or recommendations it may make. Further, readers should be aware that Internet Websites listed in this work may have changed or disappeared between when this work was written and when it is read.

Wiley also publishes its books in a variety of electronic formats. Some content that appears in print may not be available in electronic books.

Adobe and Photoshop are registered trademarks of Adobe Systems, Inc.

A catalogue record for this book is available from the British Library.

ISBN 978-1-119-99002-4

Set in 12/14 Gill Sans by Wiley Composition Services

Printed in Italy by Printer Trento

# **Permissions**

Brianna Stuarthttp: <u>www.stuartphotography.net</u>

Product screenshots reprinted with permission from Microsoft Corporation.

# Publisher's Acknowledgements

Some of the people who helped bring this book to market include the following:

#### **Editorial and Production**

VP Consumer and Technology Publishing Director: Michelle Leete

Associate Director-Book Content Management: Martin Tribe

Executive Commissioning Editor: Birgit Gruber

Publishing Assistant: Ellie Scott

Development Editor: Shena Deuchars

Senior Project Editor: Sara Shlaer

Editorial Manager: Jodi Jensen

Editorial Assistant: Leslie Saxman

# **Marketing:**

Senior Marketing Manager: Louise Breinholt

Marketing Executive: Kate Parrett

# **Composition Services:**

Compositor: Indianapolis Composition Services

Proof Reader: Susan Hobbs

Indexer: Potomac Indexing, LLC

# **About the Author**

Mike Wooldridge teaches computers and develops Web sites from his home in the San Francisco Bay Area.

# Author's Acknowledgements

Mike thanks Brianna Stuart and Dave Huss for the use of their beautiful photographs in the examples for the book. He also thanks Brianna for her help in preparing the hundreds of screenshots. He thanks Jade Williams for her project management, Scott Tullis for his copy editing, and Dave Huss for his technical editing. Mike dedicates the book to his ten-year-old son.

# **How to Use This Book**

Do you look at the pictures in a book or newspaper before anything else on a page? Would you rather see an image

instead of read about how to do something? Search no further. This book is for you. Opening Simply Photoshop Elements 9 allows you to read less and learn more about Photoshop Elements 9.

# **Who Needs This Book**

This book is for readers who have never used imageediting software and want to learn how to work with digital photos on their computers. It is also for more computer-literate individuals who want to expand their knowledge of the different features that Photoshop Elements 9 has to offer.

# What You Need to Use This Book

To install and run Photoshop Elements 9, you need a computer with the following:

- An Intel or compatible processor running at 2 GHz or faster
- Microsoft Windows XP with Service Pack 2 or 3, Windows Vista or Windows 7
- Colour monitor with a 1024x768 or greater resolution
- 1GB of RAM
- 1.5GB of available hard-drive space

You may find the following useful for capturing digital photos to use in Elements:

- Digital camera
- Image scanner
- Digital camcorder

The program's Web features require an Internet connection and a Web browser. The following browsers are supported:

 Microsoft Internet Explorer 6, 7 and 8; Firefox 1.5, 2 and 3; and Safari 2.0

# The Conventions in This Book

A number of typographic and layout styles have been used throughout Simply Photoshop Elements 9 to distinguish different types of information.

# **Bold**

Bold type represents the names of commands and options that you interact with. Bold type also indicates text and numbers that you must type into a dialog box.

# **Italics**

Italic words introduce a new term, which is then defined.

# **Numbered Steps**

You must perform the instructions in numbered steps in order to successfully complete a section and achieve the final results.

# **Bulleted Steps**

These steps point out various optional features. You do not have to perform these steps; they simply give additional information about a feature.

# **Indented Text**

Indented text tells you what the program does in response to your following a numbered step. For example, if you click a certain menu command, a dialog box may open or a window may open. Indented text may also tell you what the final result is when you follow a set of numbered steps.

# **Notes**

Notes give additional information. They may describe special conditions that may occur during an operation. They may warn you of a situation that you want to avoid – for example, the loss of data. A note may also cross-reference a related area of the book. A cross-reference may guide you to another chapter or to another section within the current chapter.

# **Icons and Buttons**

Icons and buttons are graphical representations within the text. They show you exactly what you need to click to perform a step.

You can easily identify the tips in any section by looking for the tip icon. Tips offer additional information, including hints, warnings and tricks. You can use the tip information to go beyond what you have learned in the steps.

# **Operating System Differences**

The screenshots used in this book were captured using the Windows Vista operating system. The features shown in the tasks may differ slightly if you are using Windows 7, Windows XP or an earlier operating system. For example, the default folder for saving photos in Windows Vista is named "Pictures", whereas the default folder in Windows XP for saving photos is named "My Pictures". The program workspace may also look different based on your monitor resolution setting and your program preferences.

# **Chapter 1: Getting Started**

Are you interested in working with digital images on your computer? This chapter introduces you to Adobe Photoshop Elements 9, a popular software application for editing and creating digital images. Photoshop Elements also enables you to organise your collection of digital images so you can easily find what you are looking for.

Before you can start working with photos in Photoshop Elements, you must first import them from a camera, a scanner or folders on your computer. This chapter shows you how to import photos into the Photoshop Elements Organizer.

# **Start Photoshop Elements**

After you install Photoshop Elements, you can start it to begin creating and editing digital images. Common ways of obtaining and installing the program include from DVD disc or by downloading it from Adobe over the Internet. On a PC, you can access Photoshop Elements as you do other programs – through the Start menu. On a Mac, you can access it through the Finder in the Applications folder.

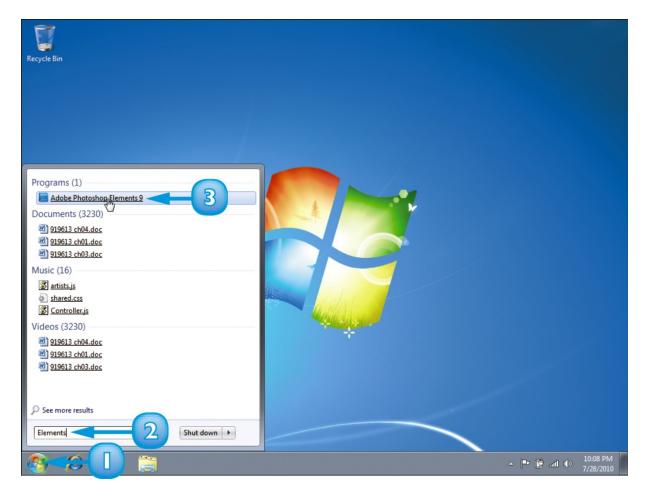

- 1 Click Start.
- **2** Type **Elements** in the search box.

Windows displays a list of search results.

### 3 Click Adobe Photoshop Elements 9.

The Photoshop Elements welcome screen opens.

The welcome screen displays clickable icons that take you to different workspaces in Photoshop Elements.

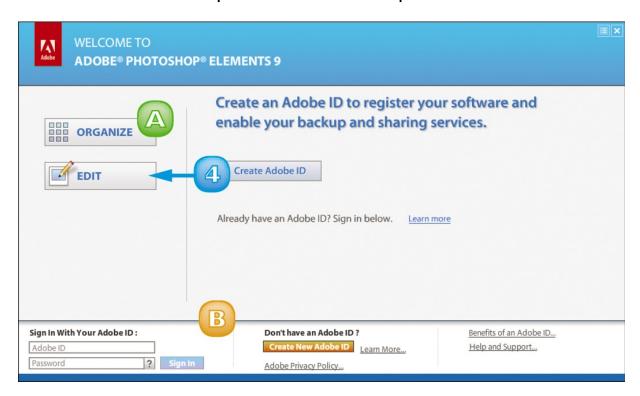

#### 4 Click Edit.

The Photoshop Elements Editor opens.

- A You can click Organize to open the Organizer.
- B You can also log in to or sign up for Adobe's photosharing and backup services (see Chapter 12).

# **Explore the Editor Workspace**

In the Photoshop Elements Editor, you can use a combination of tools, menu commands and panel-based features to open and edit your digital photos. The main Editor pane displays the photos that you are currently modifying. To open the Editor, click Edit on the welcome screen.

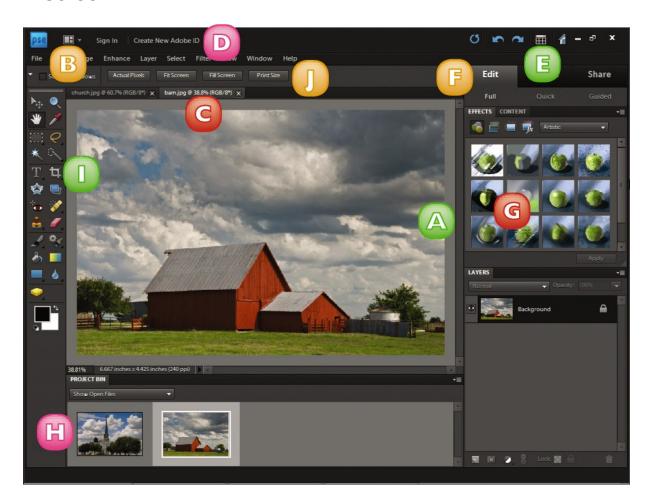

### **A** Image Window

Displays the photos you open in Photoshop Elements

#### **B Layout Button**

Opens a menu that lets you select how open images are arranged in the workspace

# **C** Image Tabs

Clickable tabs for switching between open images in the Editor

### **D** Photoshop.com Links

Clickable links for signing in to Photoshop.com to manage your photos online

### **E** Organizer Button

Switches to the Organizer interface, where you can catalogue your photos

#### F Task Tabs

Clickable tabs for switching between workflows in the Editor

#### **G** Panel Bin

A storage area for panels that hold commands, settings and other information

### **H** Project Bin

Enables you to open and work with multiple photos

#### **Toolbox**

Displays a variety of icons, each representing an imageediting tool

### **J Options Bar**

Displays controls that let you customise the selected tool in the Toolbox

# **Tour the Organizer Workspace**

In the Photoshop Elements Organizer, you can catalogue, view and sort your growing library of digital photos. The main Organizer pane, called the Media Browser, shows miniature versions of the photos in your catalogue. To open the Organizer, click Organize on the welcome screen.

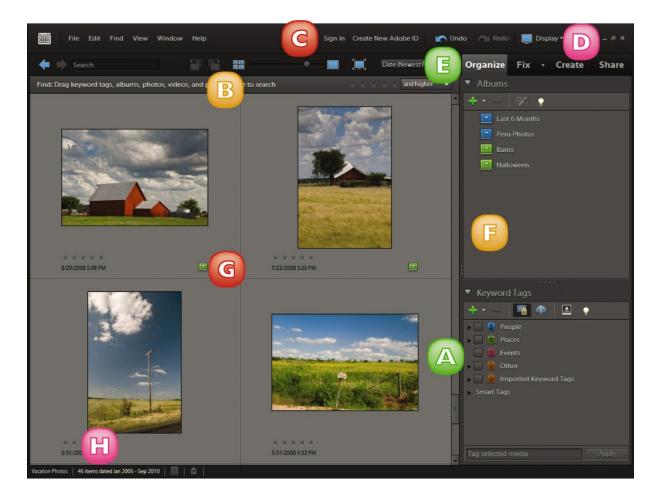

#### **A Photo Browser**

Displays miniature versions or thumbnails, of the photos in your catalogue